## Welcome to TPIMOBILE คู่มือการใช้งานแอพพลิเคชั่น

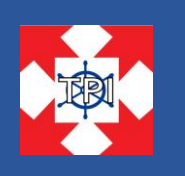

 $\sf TPIMOBILE$  เป็นแอพพลิเคชั่นที่บริษัท ทีพีไอ.อิมปอร์ต-เอ็กซ์ปอร์ต แอนด์ ชิปปิ้ง จำกัด ได้พัฒนาขึ้น เพื่อให้ลูกค้าของบริษัทได้ดูรายการส่งสินค้าของลูกค้าและตรวจสอบสถานะสินค้า พร้อมทั้งรับข่าวสารต่างๆ จากบริษัทฯ

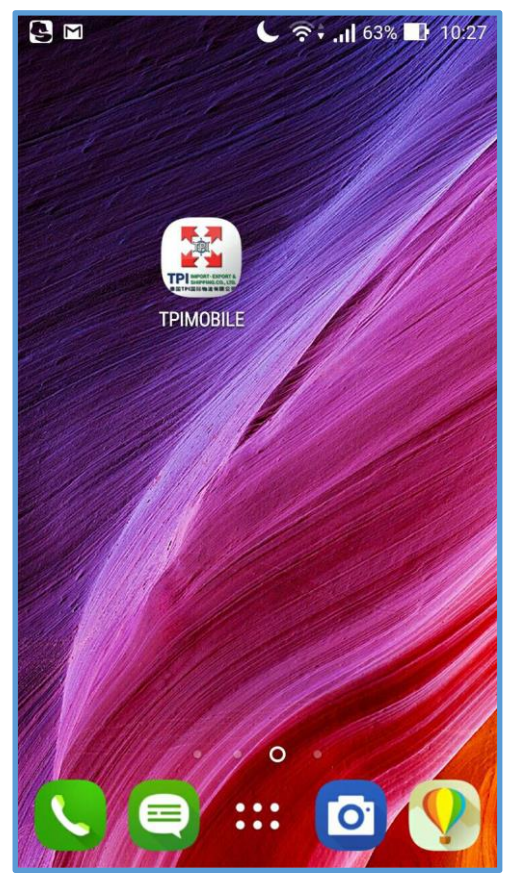

TPI.Import-Export&Shipping Co.,Ltd.

เมื่อเปิดแอพพลิเคชั่นขึ้นมา จะเห็นหน้าตาแอพฯ ดังภาพด้านล่าง แล้วกรอกข้อมูล

- Username ด้วย อีเมล์ หรือ รหัสลูกค้า
- Password ที่ลูกค้าตั้งไว้
- ( กรณีลูกค้าเข้าใช้งานครั้งแรก ให้อ่านหน้าถัดไป)

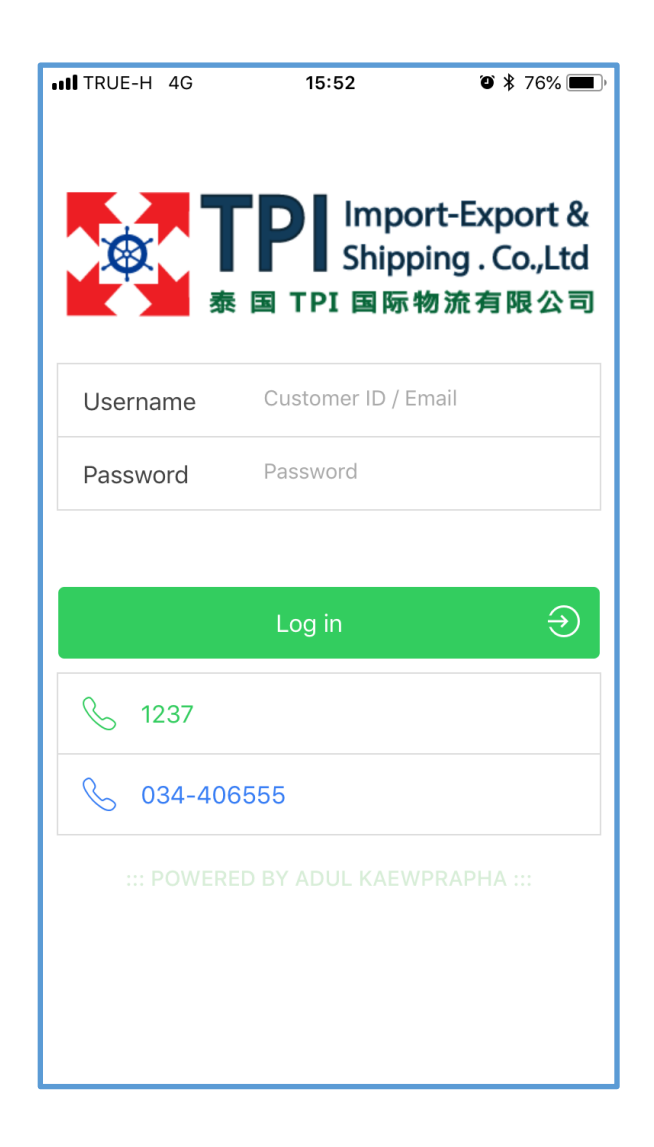

ึกรณี<mark>ลูกค้าเข้าใช้งานครั้งแรก</mark> ให้ลูกค้ากดปุ่ม "Request Password"

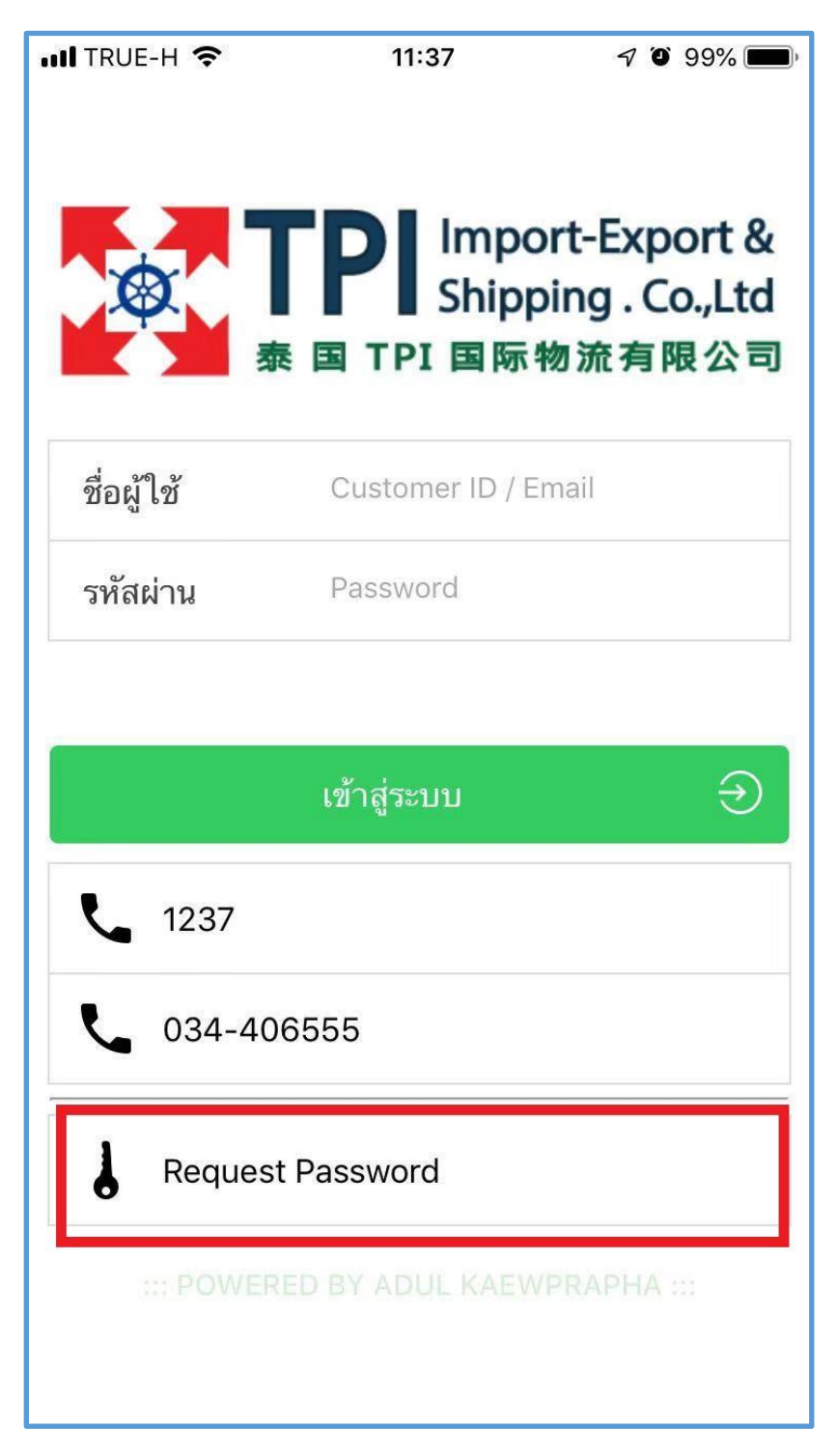

**จากน้ันจะขึน้ ป๊อบอพั ขนึ้ มาให้ใส่รหัสลูกค้าหรืออเีมล์ทไี่ ด้ให้เซลล์ไว้แล้วกดป่มุ "Request Password" สีฟ้า แล้วระบบจะ ส่งรหัสผ่านเข้าใช้งานไปทอี่ เีมล์ของลูกค้า และหลงัจากทไี่ ด้รับรหสัผ่านแล้วกส็ ามารถน ามาใช้เข้าระบบได้เลย**

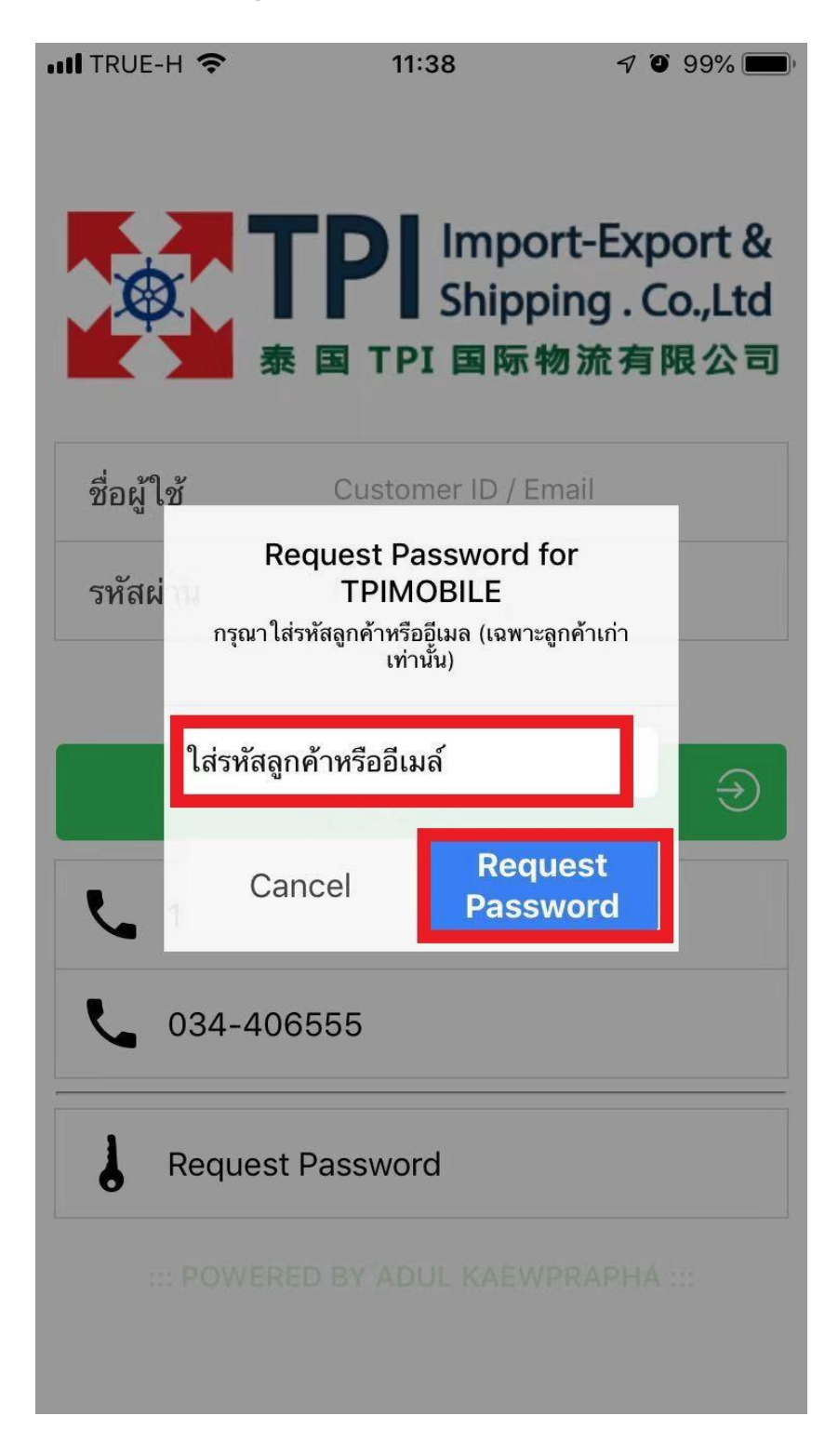

หลังจากเข้าสู่ระบบแล้วจะเห็นหน้าต่างดังรูปด้านล่าง ให้กดเข้าไปที่ไอคอน "บิลค่าขนส่ง" ที่อยู่ด้านล่างของโปรแกรม

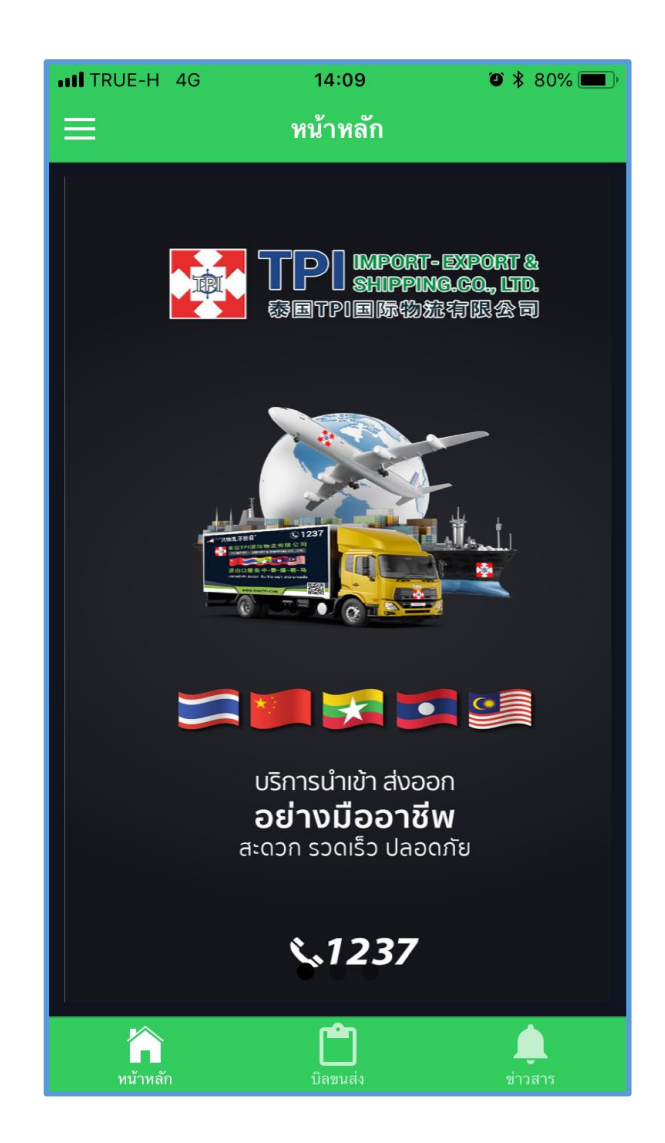

TPI.Import-Export&Shipping Co.,Ltd.

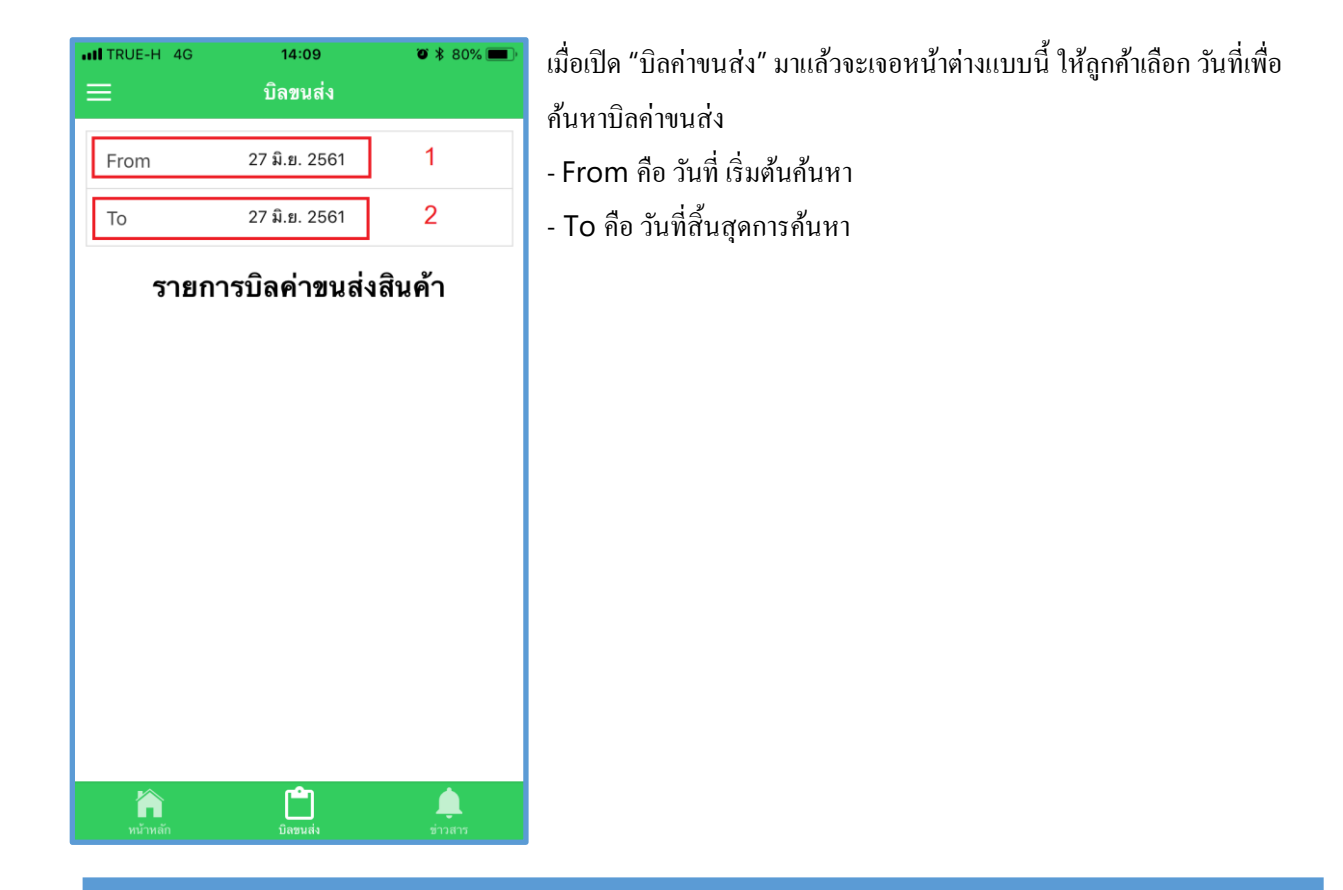

จากน้นั รายการมีรายการบิลค่าขนส่งแสดงออกมา

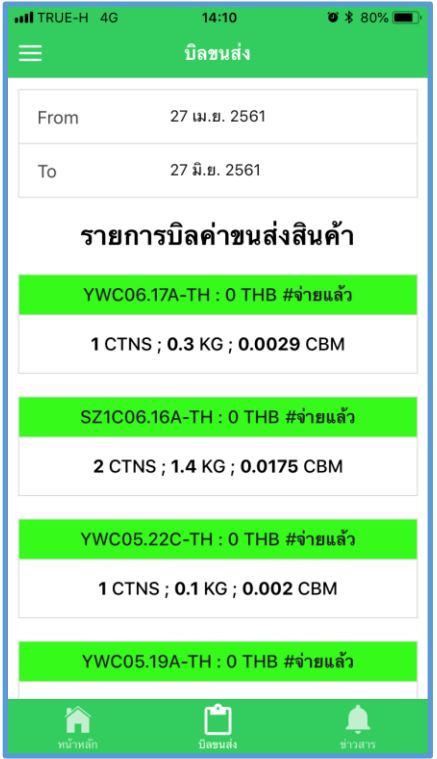

ึ <mark>กรณีต้องการเปลี่ยนรหัสผ่าน</mark> ให้กดที่ไอคอนเมนูดังรูปด้านล่างนี้ ตามหมายเลข 1 จะเปิดเมนูออกมา ให้เขากดไปที่เมนู

"รายละเอียดลูกค้า"

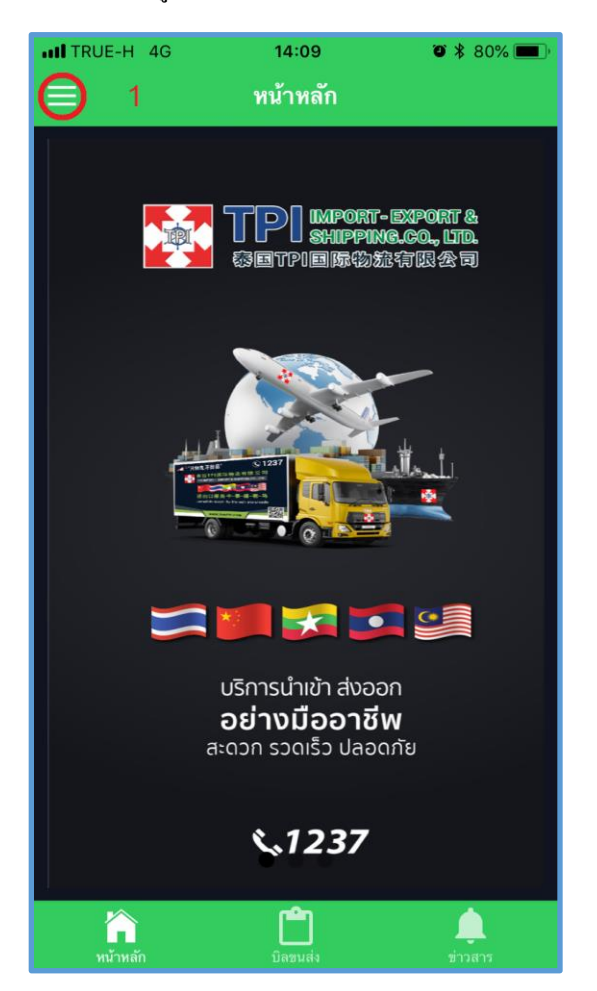

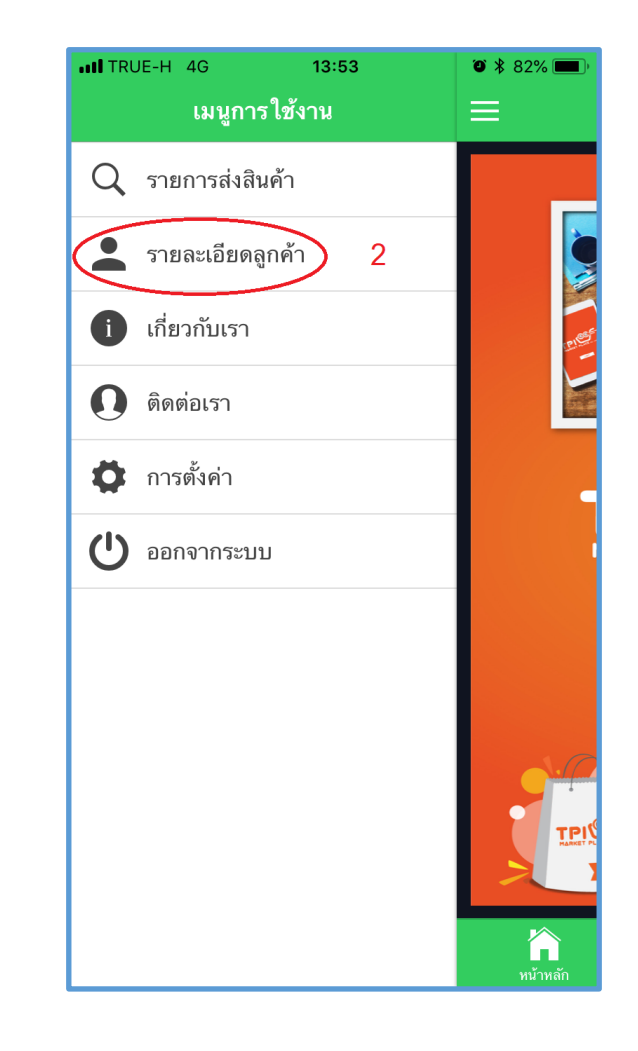

เมื่อกดเข้าเมนู รายละเอียดลูกค้าแล้วโปรแกรมจะแสดงหน้ารายละเอียดลูกค้าออกมา จากน้นักดปุ่ม "เปลี่ยนรหสัผา่ น" (หมายเลข 3) จากนั้นให้ลูกค้ากรอกรหัสผ่านเดิมและรหัสผ่านใหม่ แล้วกดปุ่มเปลี่ยนรหัสผ่าน (หมายเลข 4)

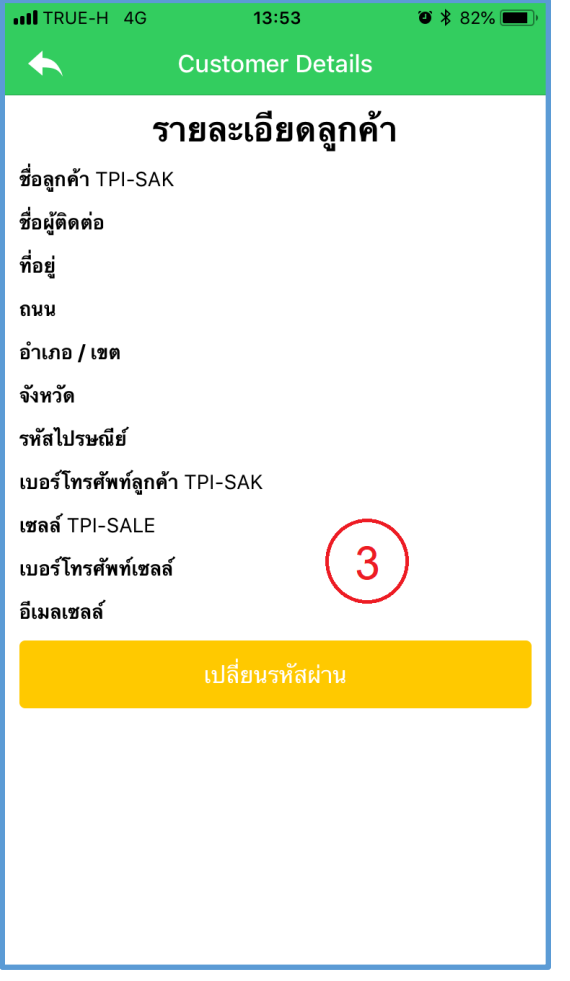

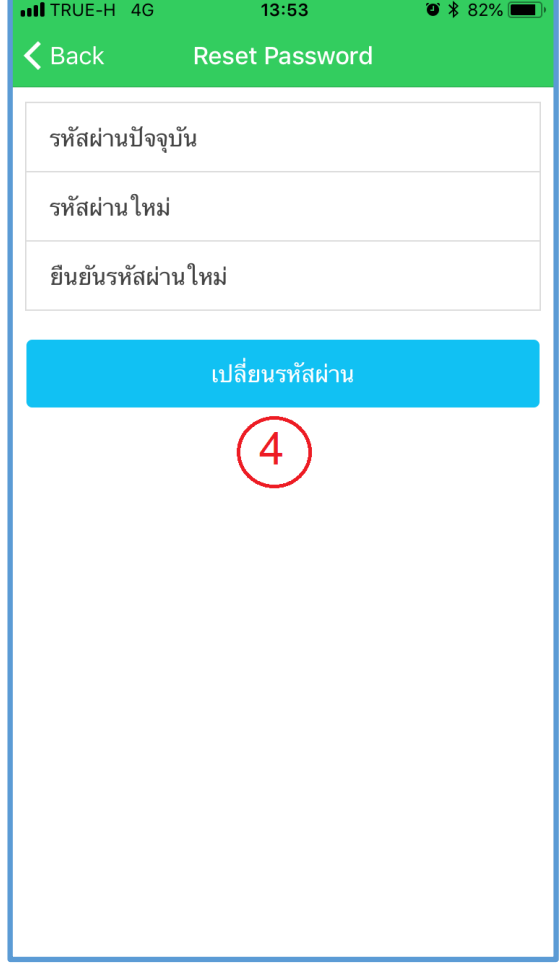